**Files**

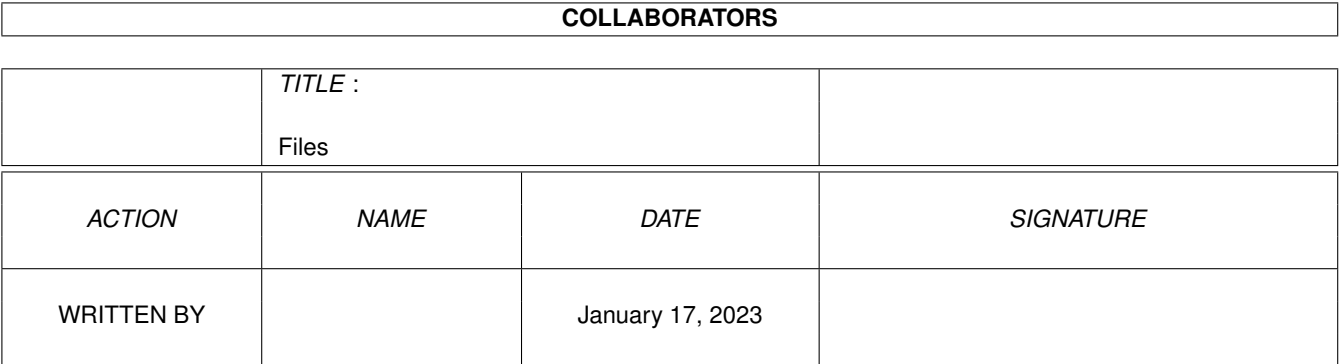

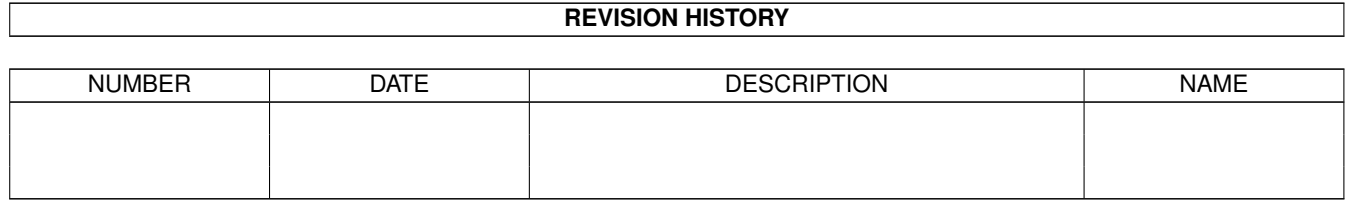

# **Contents**

#### 1 Files

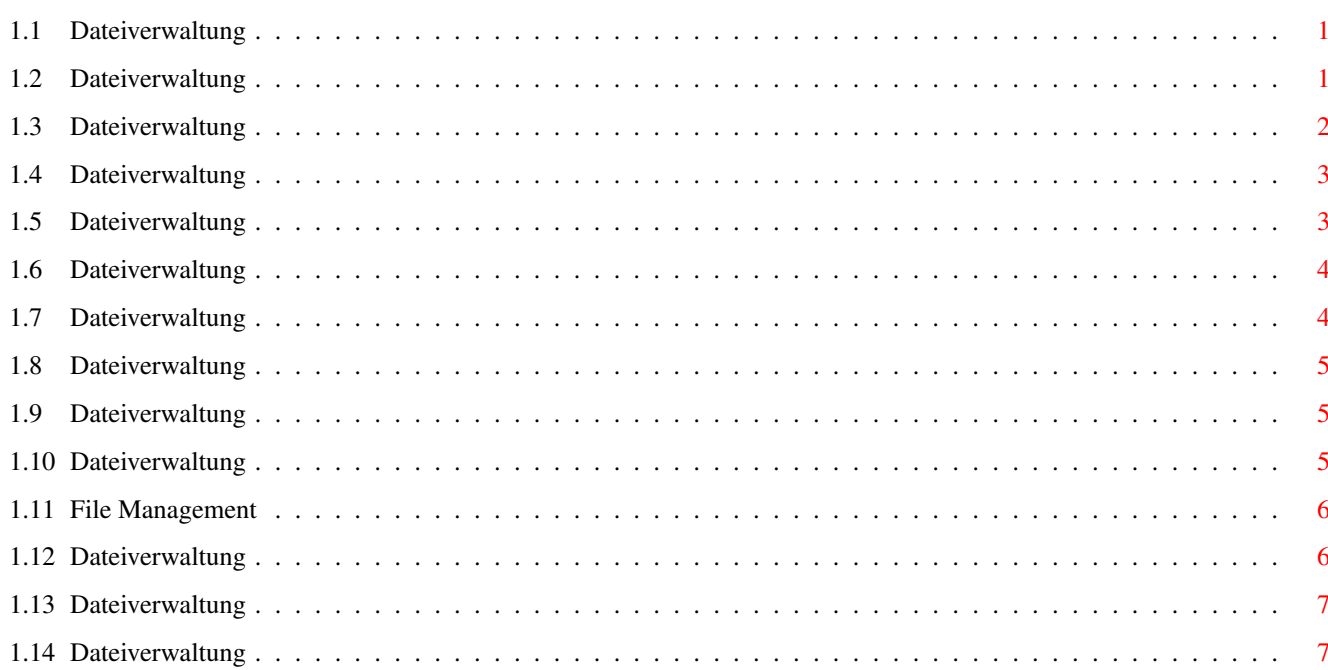

 $\mathbf{1}$ 

## <span id="page-3-0"></span>**Chapter 1**

## **Files**

## <span id="page-3-1"></span>**1.1 Dateiverwaltung**

DATEIVERWALTUNG - INHALT

Dieser Abschnitt enthält Informationen über das Öffnen und Speichern von Dateien, das Erstellen neuer Dokumente und darüber, wie Sie eine Arbeitssitzung mit Wordworth beenden.

Neues Dokument erstellen Dokumentschablone erstellen Neue Dokumentedisk erstellen

Zuvor gespeichertes Dokument öffnen Aktuelles Dokument öffnen Zuletzt gespeichertes Dokument öffnen Dokument löschen Dokumentschablonen

Dokument schließen

Dokument speichern Dokument auf anderer Diskette speichern Dokument in anderem Format speichern

Wordworth verlassen

## <span id="page-3-2"></span>**1.2 Dateiverwaltung**

Neues Dokument erstellen

Die Menüoption "Neu" im Projekt-Menü öffnet ein neues Dokument mit einer leeren Seite. Wenn die normale Dokumentschablone selektiert ist, werden die aktuellen Voreinstellungen

verwendet.

Alternativ zum Erstellen eines neuen "normalen" Dokumentes kann auch eine Dokumentschablone mit einem bestimmten Layout (Faxschablone, Memo, Brief, usw.) geöffnet werden.

Die beim Erstellen eines neuen Dokumentes verfügbaren Schriften sind von der "Druckmethode" unter Druckeinstellungen im Projekt-Menü abhängig. Stellen Sie sicher, daß die eingestellte Druckmethode für das aktuelle Dokument geeignet ist.

## <span id="page-4-0"></span>**1.3 Dateiverwaltung**

Eine neue Dokumentedisk erstellen

Um eine neue Diskette zum Abspeichern Ihrer Dokumente zu erstellen, müssen Sie zunächst diese zunächst zur Arbeit mit Ihrem Amiga vorbereiten, d.h. formatieren.

Legen Sie eine leere Diskette in das interne Laufwerk und wählen Sie das >'DF0:????'<-Piktogramm an, welches kurz darauf auf der Workbenchoberfläche angezeigt wird. >'DF0'< bedeutet soviel wie "Diskettenlaufwerk 0", wobei es sich um das interne Laufwerk handelt; die Fragezeichen bedeuten, daß der Amiga diese Diskette noch nicht lesen kann.

Wählen Sie nun im Menü "Piktogramm" der Workbench die Option "Disk formatieren" aus.

Nun öffnet sich ein Fenster, in dem Sie verschiedene Einstellungen vornehmen müssen, die den Formatiervorgang beeinflussen.

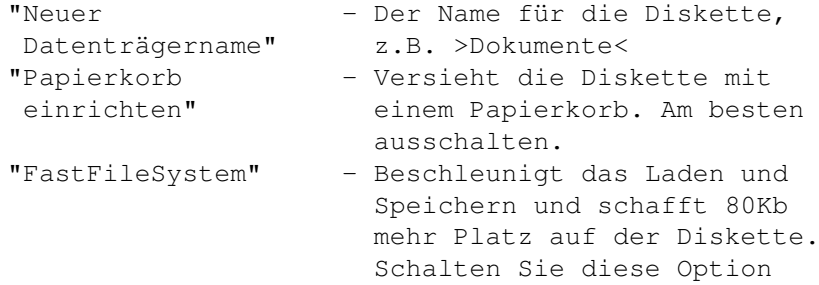

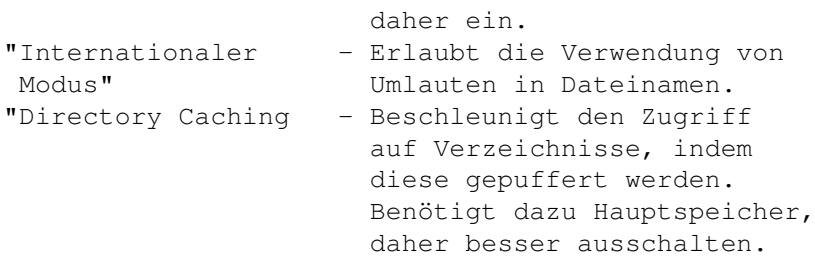

Nach dem Formatieren kann auf die Diskette mit jedem Dateiauswahlfenster zugegriffen werden, indem Sie in der Laufwerksliste ausgewählt wird. Alternativ dazu können Sie ihren Namen auch in die entsprechende Texteingabezeile eintragen.

Beispiel: Wenn Sie >Dokumente:< in die Texteingabezeile "Schublade" eintragen, erscheint ein Dialogfenster, welches Sie auffordert, die Diskette mit dem Namen "Dokumente" einzulegen.

### <span id="page-5-0"></span>**1.4 Dateiverwaltung**

Dokumentschablone erstellen

Eine einmal erstellte Dokumentschablone kann gespeichert und beliebig oft wieder geladen werden.

Wählen Sie Speichern als im Projekt-Menü und klicken Sie dann auf die Option "Wordworth Schablone" in der Liste an. Geben Sie dann den Namen für die Dokumentschablone und den Zielpfad ein.

Um die Schablonen später besser auffinden zu können, sollten Sie diese grundsätzlich alle im gleichen Verzeichnis speichern. Immer wenn Sie ein neues Dokument öffnen, können Sie dafür eine Dokumentschablone auswählen.

## <span id="page-5-1"></span>**1.5 Dateiverwaltung**

Zuvor gespeichertes Dokument öffnen

Bei Auswahl der Menüoption "Öffnen"(Projekt-Menü) öffnet sich ein

Dialogfenster mit einer Dateiliste, aus der Sie das zu ladende Dokument auswählen können.

Wenn Sie ein Dokument öffnen möchten, das nicht im Wordworth-Format vorliegt, ist genauso zu verfahren wie bei einem normalen Text. Wordworth wird versuchen, das Format zu identifizieren und es zu öffnen wie ein normales Dokument.

Wählen Sie im Projekt-Menü die Option Zuletzt gespeichertes aus, wenn Sie die letzte Revision des aktuellen Dokumentes laden möchten.

Beim Laden eines neuen Dokumentes wechselt Wordworth immer in ein voreingestelltes Dokumentverzeichnis. Dieses Verzeichnis läßt sich unter Einstellungen ändern im Einstellungen-Menü auswählen.

WICHTIGER HINWEIS

Beim Öffnen von Dokumenten, die mit Wordworth V1.1 oder V2 oder mit AmiWrite 1.0 oder 1.0AGA erstellt worden sind, werden Sie evtl. bemerken, daß die farbiger Text nicht in der korrekten Farben erscheint.

Der Grund dafür liegt in dem neu entwickelten Farbsystem von Wordworth 4.

#### <span id="page-6-0"></span>**1.6 Dateiverwaltung**

Aktuelles Dokument öffnen

Das Untermenü "Öffnen aktuelles" im Projekt-Menü zeigt eine Liste der fünf zuletzt geöffneten Dokumente.

Dieser Befehl eignet sich besonders zum Öffnen der aktuellsten Dokumente ohne lästiges Suchen.

## <span id="page-6-1"></span>**1.7 Dateiverwaltung**

Zuletzt gespeichertes Dokument öffnen

Mit der Option "Zuletzt gespeichertes"

im Projekt-Menü können Sie die zuletzt gespeicherte Version des aktuellen Dokumentes wieder laden.

Dadurch wird das aktuelle Dokument durch die zuletzt gespeicherte Version des gleichen Dokumentes ersetzt.

### <span id="page-7-0"></span>**1.8 Dateiverwaltung**

Dokument löschen

Dokumente können über die Dialogfenster des "öffnen"- und des "Speichern als"-Befehls gelöscht werden, die beide über das Projekt-Menü zu erreichen sind. Dazu ist vorzugehen wie folgt:

Wählen Sie die gewünschte Datei aus der Dateiliste des Dialogfensters aus und wählen sie aus der Kontrolltafel die Option "Löschen" aus.

## <span id="page-7-1"></span>**1.9 Dateiverwaltung**

Dokumentschablonen

Sie können Wordworth-Dokumente auch als Schablonen für andere Dokumente speichern . Eine Schablone enthält sowohl den Inhalt als auch alle Formatierungen des Originaldokumentes und läßt sich daher immer wieder verwenden.

Wenn Sie eine Wordworth-Dokumentschablone öffnen , erscheint immer ein Fenster mit dem Titel "unbenannt", welches dann unter einem Namen Ihrer Wahl gespeichert werden kann.

## <span id="page-7-2"></span>**1.10 Dateiverwaltung**

Dokument schließen

Ein Dokument kann folgendermaßen geschlossen werden:

\textdegree{} Klicken Sie auf das Schließsymbol des Dokumentfensters in der

```
linken oberen Ecke.
  \textdegree{} Wählen Sie die Option "Verlassen"
    im Projekt-Menü aus.
Wenn Sie ein neues oder geändertes,
aber noch nicht gespeichertes Dokument
schließen möchten, müssen Sie vorher
eine Sicherheitsabfrage bestätigen.
```
## <span id="page-8-0"></span>**1.11 File Management**

Dokument auf einer anderen Diskette speichern

Wählen Sie im Projekt-Menü die Option "Speichern als" und geben Sie den Namen der Diskette ein, auf der das aktuelle Dokument gespeichert werden soll, gefolgt von einem Doppelpunkt (:).

Falls Sie den Namen der Diskette nicht kennen: Es handelt sich um die Bezeichnung des Piktogramms, die auf der Workbench erscheint, sobald Sie die Diskette in ein Diskettenlaufwerk einlegen.

Nach einem Druck auf die Return-Taste werden Sie aufgefordert, die betreffenden Diskette einzulegen. Kurz darauf erscheint ein Dateiauswahlfenster mit deren Inhalt.

Beispiel: Wenn Sie eine Diskette mit dem Namen "Dokumente versehen haben, müßten Sie in das Texteingabefeld "Schublade" im Dialogfenster "Speichern als" den Namen Dokumente: eingeben und dann die Return-Taste drücken.

Siehe auch:

Dokument speichern

## <span id="page-8-1"></span>**1.12 Dateiverwaltung**

Dokument speichern

Mit "Speichern" (Projekt-Menü) wird das aktuelle Dokument auf Disk gespeichert, normalerweise im Wordworth-eigenen Format unter dem aktuellen Dokumentnamen. Falls Sie das Dokument

noch nicht mit einem Namen versehen haben, werden Sie aufgefordert, den gewünschten Dateinamen und den Zielpfad einzugeben.

Falls die Datei schon einen Namen hat und Sie die alte Version nicht überschreiben möchten, ist die Option "Speichern Als" im Projekt-Menü zu verwenden. Sie werden dann aufgefordert, die folgenden Daten einzugeben:

\textdegree{} Dokumentnamen \textdegree{} Laufwerk und Zielverzeichnis \textdegree{} Dokumentformat (wenn Sie unter einem anderen Format speichern möchten)

## <span id="page-9-0"></span>**1.13 Dateiverwaltung**

Dokument in anderem Format speichern

Um den Austausch von Dokumenten mit anderen Programmen und Rechnerwelten zu erleichtern, kann Wordworth seine Dokumente in verschiedenen Formaten abspeichern. Wählen Sie dazu die Option "Speichern als" im Projekt-Menü und dann das gewünschte Speicherformat in der Liste, bevor Sie den Dateinamen und den Zielpfad eingeben.

## <span id="page-9-1"></span>**1.14 Dateiverwaltung**

Wordworth verlassen

Mit "Verlassen" beenden Sie eine Wordworth-Sitzung. Nach dem Schließen des letzten Wordworth-Fensters kehren Sie wieder zur Workbench zurück.

Wenn Sie das Programm verlassen, ohne die Veränderungen an einem Text zu speichern, erscheint ein Dialogfenster, in dem Sive' entscheiden können, ob Sie das Programm sofort verlassen oder das aktuelle Dokument noch speichern möchten.